# 检查 PCM 里程表功能的操作说明

#### 功能说明:

- 需要检查并更新里程数时,需要执行该功能。
- 更换了新的发动机,需要执行该功能。
- 该功能会将当前的英里里程写入到新的 PCM 中。

#### 注意事项:

- **●** 执行功能前请将钥匙打到 ON 位置, 且不要启动发动机。
- 此功能不会影响到汽车的稳定性,可放心执行。

## 操作指引:

1).选择 Chrysler-16 接头菜单进入;

- 2). 通 过 自 动 搜 索 或 者 手 动 方 式 ( 手 动 选 择 -> 克 莱 斯 勒 ->2007(VIN 10th)->300->PCM(动力控制模块))进入发动机系统。进入发动机系统后选择 特殊功能菜单,找到检查 PCM 里程表功能;
- 3).提示该功能的描述;

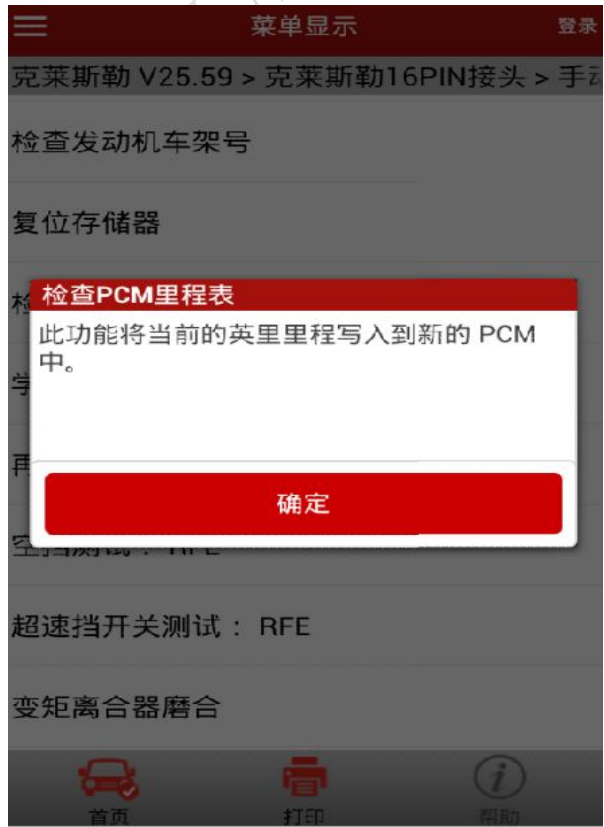

- 4).检查发动机是否运转;
- 5).如果发动机在运转则提示(此时可关闭发动机并将钥匙打到 ON 位置,则可跳 转至第 6 步骤);如果发动机不运转则直接跳转至第 6 步骤;

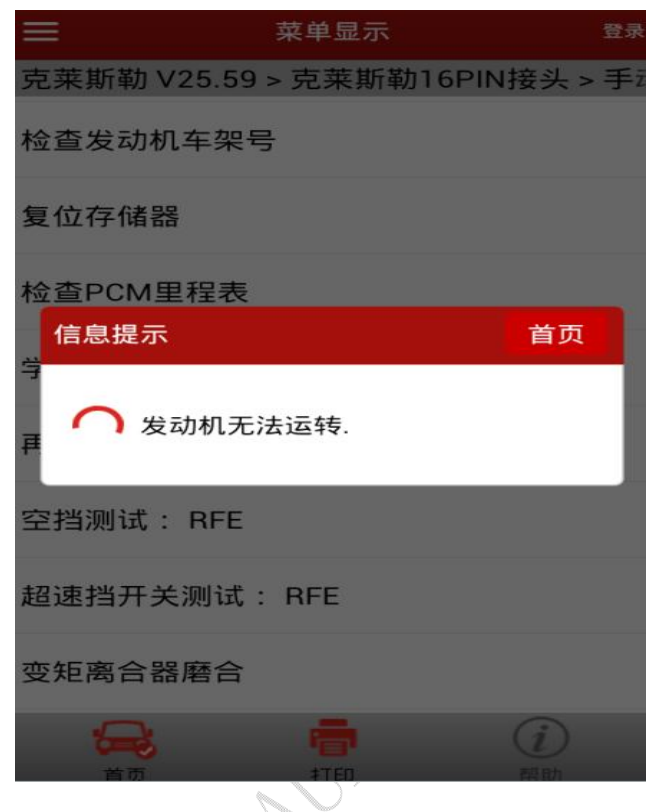

6). 读取当前里程表范围, 点击"是"则跳转至 第8步 完成该功能, 点击"否" 则跳转至 第 7 步;

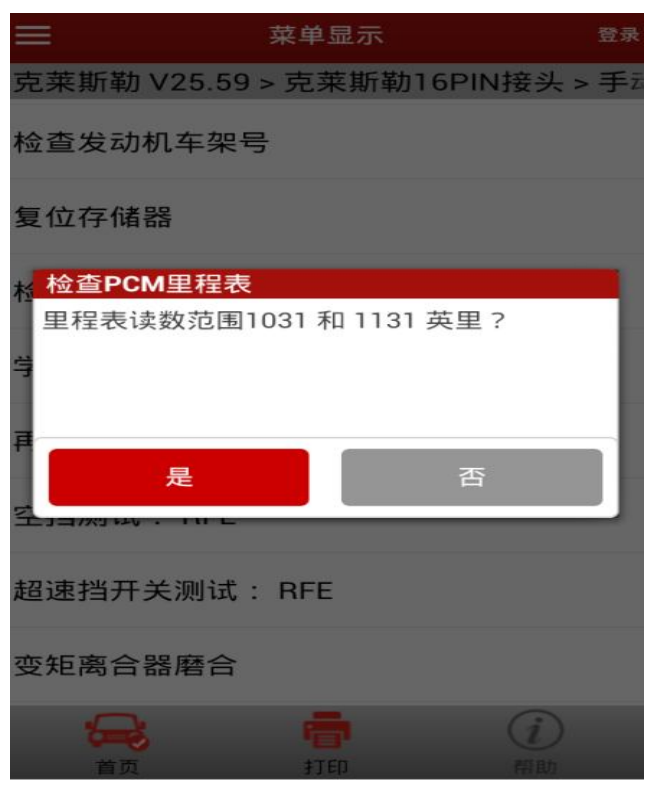

第 2 页 共 5 页

7).弹出输入框,并输入正确的里程表值(这里为 3125);

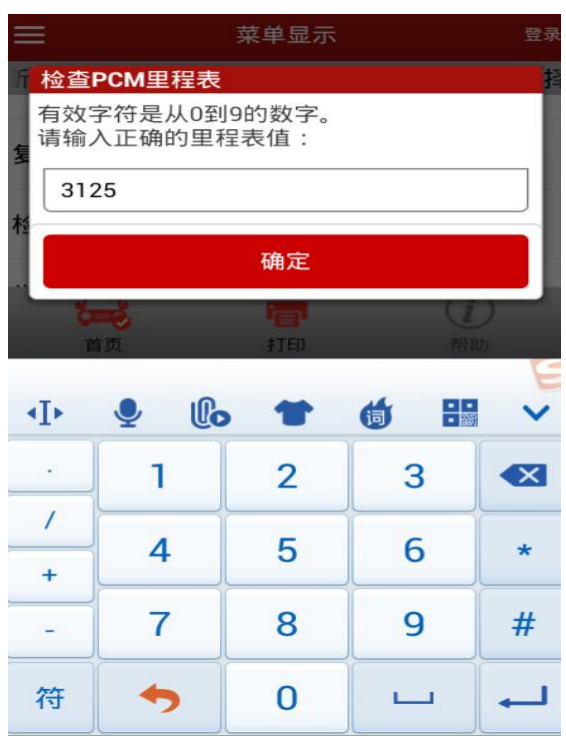

A).如果输入为空,则会提示;

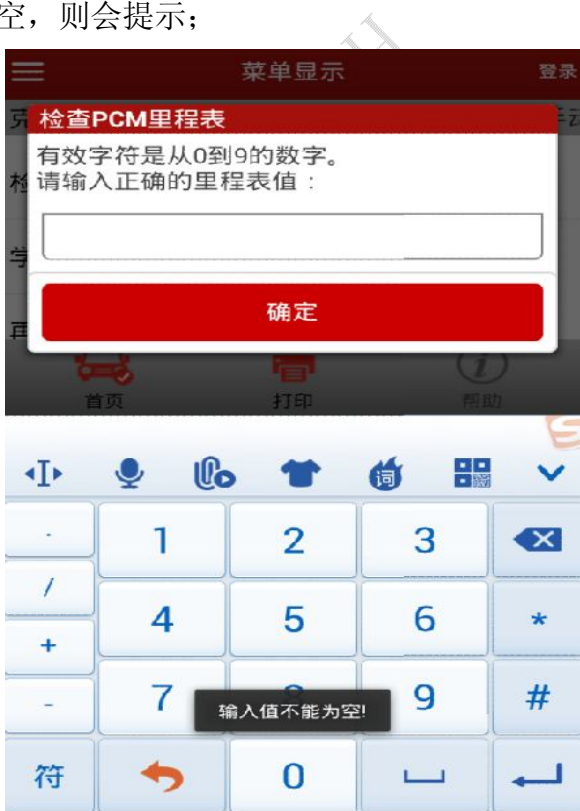

B).输入一个正确的值点击确定,则会显示(等待 25 秒左右,即可完成);

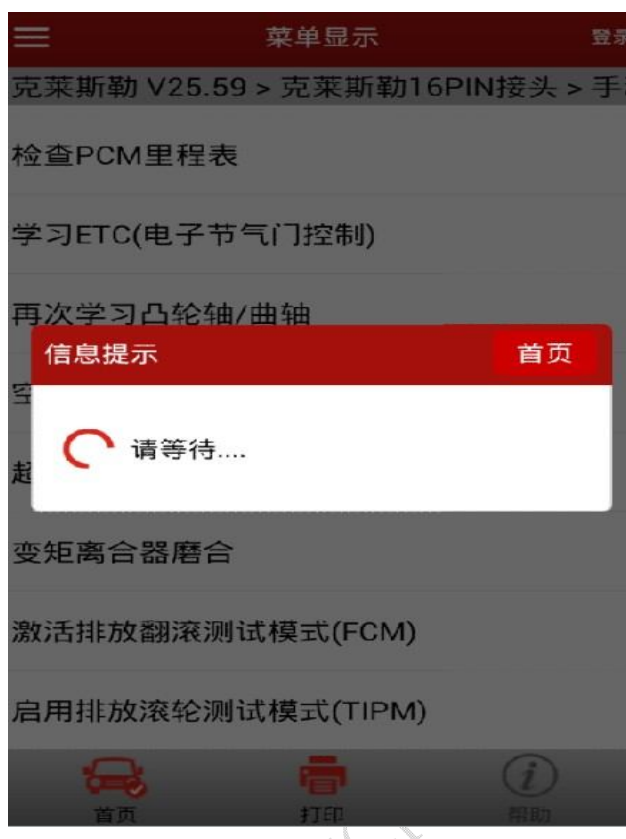

8).完成;

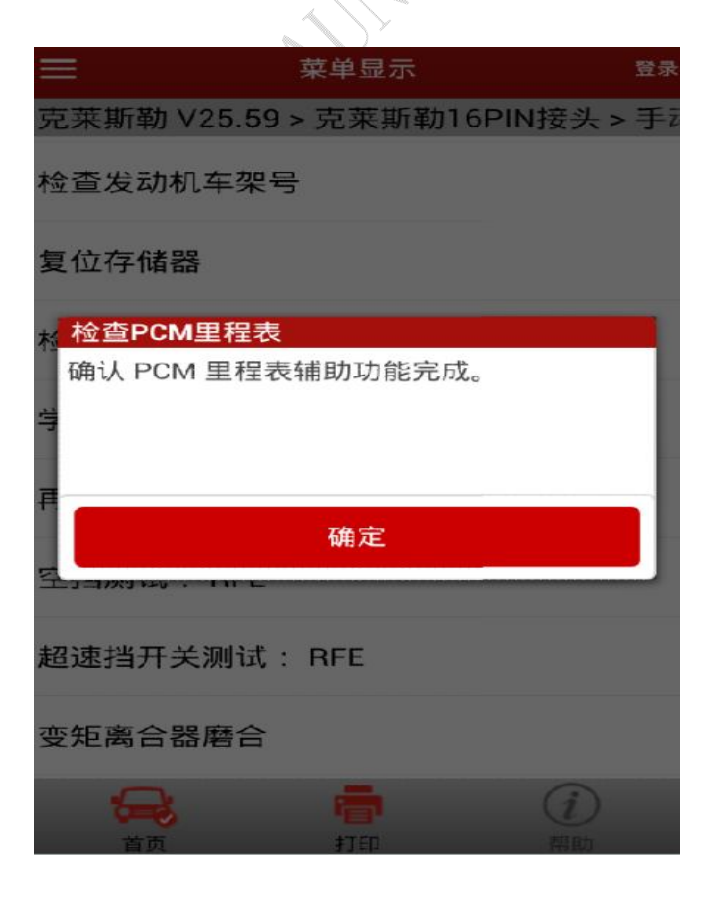

### 声明:

该文档内容归深圳市元征科技股份有限公司版权所有,任何个人和单位不经 同意不得引用或转载。

**MARCH**